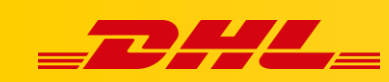

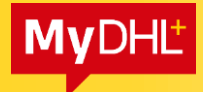

#### **MYDHL+**

# **ELEKTRONICZNA FAKTURA CELNA**

Elektroniczna Faktura Celna (PLT, Paperless Trade) umożliwia dogranie faktury celnej tworzonej przez aplikację MYDHL+ lub dołączenie własnych faktur. Dzięki czemu oszczędzasz czas, a Twoja przesyłka może być szybciej i sprawniej odprawiona.

Faktury i inne dokumenty, są skanowane do systemów DHL w odcieniach szarości w rozdzielczości 200dpi. Zwróć uwagę na jakość dogrywanych swoich dokumentów! Preferowana wielkość dokumentu to kartka A4 – jedna strona. Najlepiej żeby dokument nie posiadał kolorowego tła.

## **Content:**

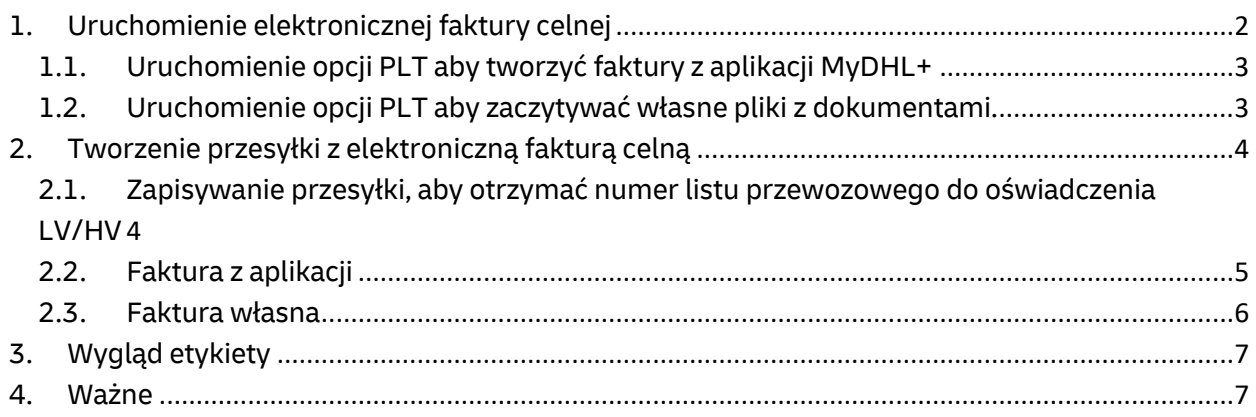

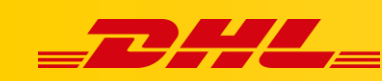

# <span id="page-1-0"></span>**1. Uruchomienie elektronicznej faktury celnej**

Po zalogowaniu się do aplikacji wejdź w zakładkę "Moje ustawienia przesyłek" (1.), następnie w zakładkę "Elektroniczne faktury celne" (2.)

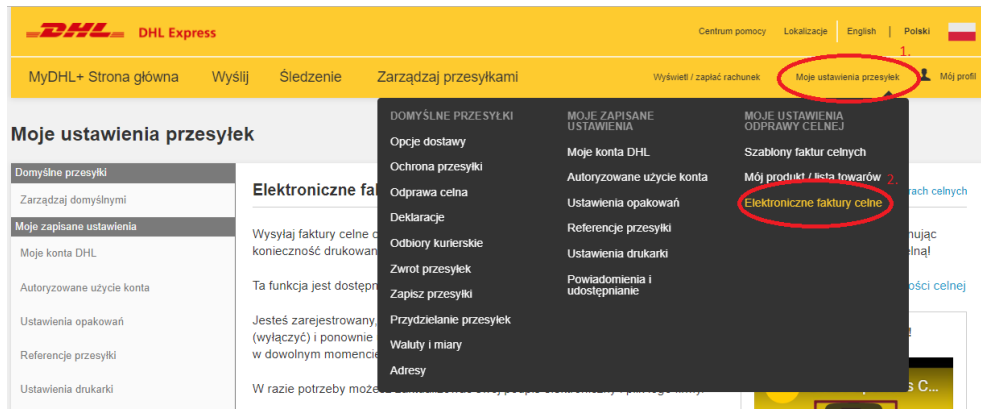

#### Wybierz opcję "Tak, chciałbym się zapisać" (3.) Moje ustawienia przesyłek

Domyšine przesyłki Cyfrowe faktury celne Przewodnik po elekt Zarządzaj domyślnymi Moje zapisane ustawienia Wysyłaj faktury celne cyfrowo do organów celnych w wielu miejscach na całym świecie, oszczędzając czas usługi, eliminując<br>konieczność drukowania i dołączania dokumentów do przesyłek, a co najważniejsze, pomagaj przyspieszy Moje konta DHL Ta funkcja jest dostępna dla wielu krajów pochodzenia i krajów docelowych. Zobacz kraje docelowe i ograniczenia wartości celne Autoryzowane użycie konta Ustawienia opakowań Tak, chciałbym się zapisać Przyspiesz odprawę celną! Referencje przesyłki **Il Paneriess Clearan** Ustawienia drukarki Powiadomienia i udostępniani Moje ustawienia odprawy celnej Moje szablony faktur celnych Môj produkt / lista towarów Cyfrowe faktury celne

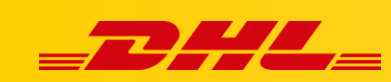

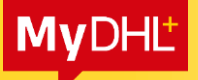

## <span id="page-2-0"></span>**1.1. Uruchomienie opcji PLT aby tworzyć faktury z aplikacji MyDHL+**

Wybierz opcję "Tak" (4.) jeżeli chcesz generować fakturę proforma/handlową przez aplikację MyDHL+. Dograj "podpis", wprowadź "nazwisko osoby podpisującej" oraz "tytuł osoby podpisującej", dodaj "logo" firmy (5.). Kliknij "Zaakceptuj i kontynuuj" (6.) aby przejść dalej.

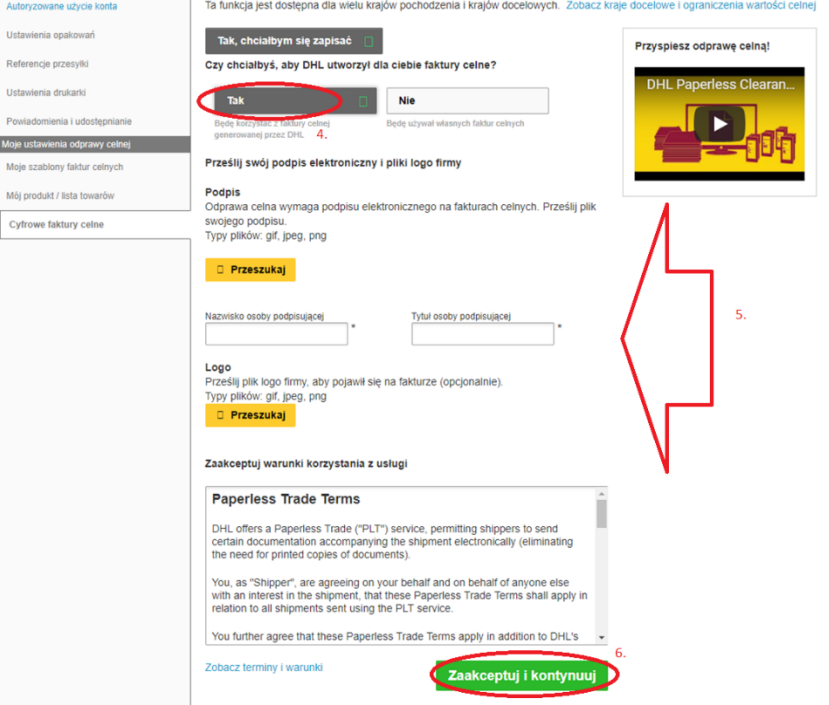

# <span id="page-2-1"></span>**1.2. Uruchomienie opcji PLT aby zaczytywać własne pliki z dokumentami.**

Wybierz opcję "Nie" (7.) jeżeli chcesz korzystać w własnej fakturę proforma/handlową. Następnie klikaj "Zaakceptuj i kontynuuj" (8.)

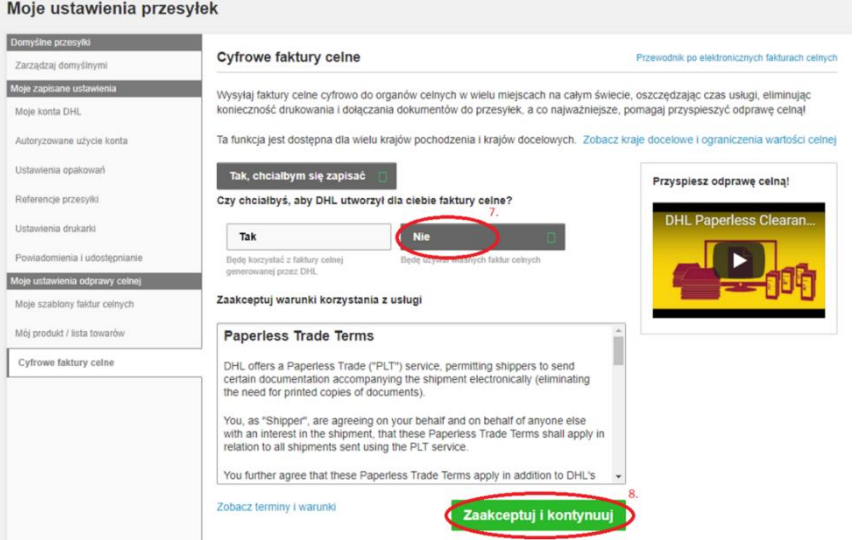

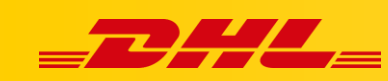

# <span id="page-3-1"></span><span id="page-3-0"></span>**2. Tworzenie przesyłki z elektroniczną fakturą celną**

# **2.1. Zapisywanie przesyłki, aby otrzymać numer listu przewozowego do oświadczenia LV/HV**

#### **UWAGA!**

Aby uruchomić opcję zapisywania przesyłki z nadaniem numeru listu przewozowego skontaktuj się z Działem Wsparcia Technicznego. Wyślij wiadomość na adres: [cahelp.int@dhl.com](mailto:cahelp.int@dhl.com) w treści opisz:

- czego dotyczy (opcja zapisywanie przesyłki z nadaniem numeru listu przewozowego)
- podaj adresem email / login do aplikacji.

Wcześniej zweryfikuj z przedstawicielem handlowym DHL czy jesteśmy w stanie podpisać stałe oświadczenia LV/HV.

Tworząc przesyłkę, na dowolnym etapie przed wgraniem faktury zapisz przesyłkę (9.), wpisz unikatową nazwę (10.) i kliknij Zapisz (11.).

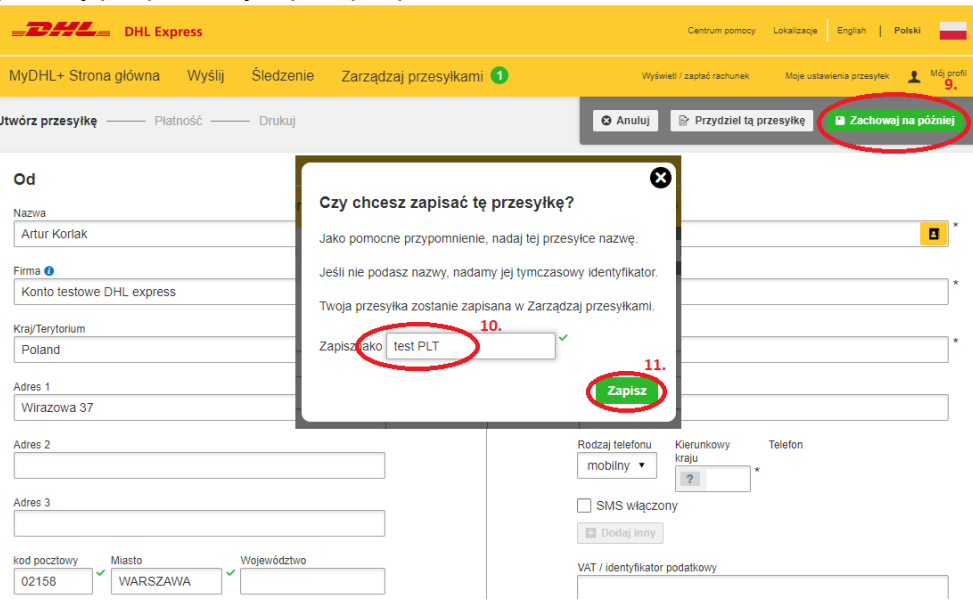

Przesyłka zostanie zapisana w zakładce Zarządzaj przesyłkami (12.) -> Wszystkie przesyłki (13.) Pojawia się numer listu przewozowego wraz z nazwą, którą wprowadziłeś/aś (14.). Wpisz numer AWB na oświadczenie i kliknij Edytuj (15.). Wypełnij wszystkie wymagane pola i dograj oświadczenie jako dodatkowy dokument.

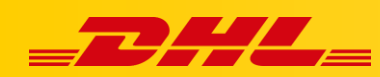

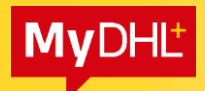

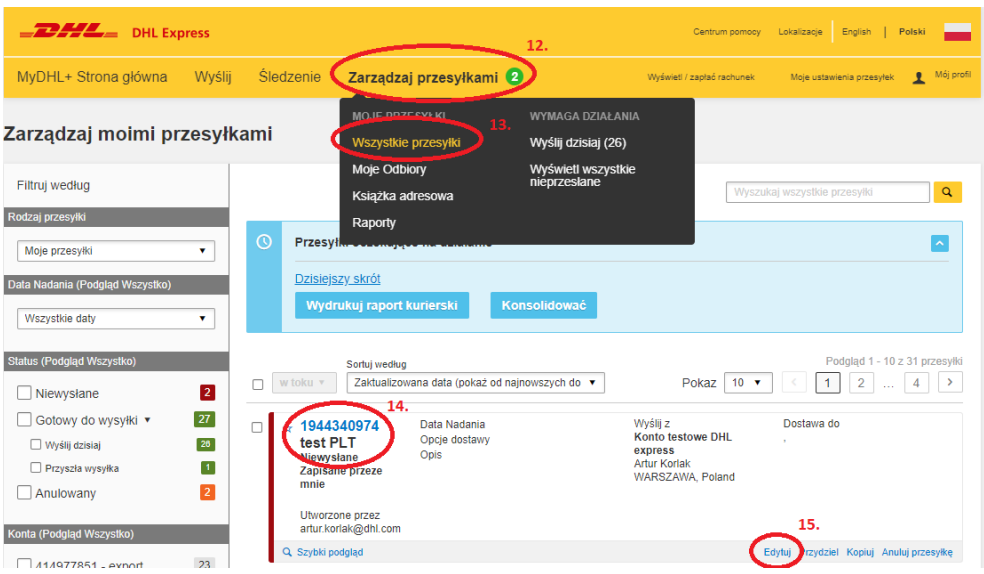

# <span id="page-4-0"></span>**2.2. Faktura z aplikacji**

Utwórz przesyłka poza Unię, wybierz "Paczki" (16.), wybierz "Utwórz fakturę" (17.) i utwórz fakturę proforma lub handlową. Zapisz i przejdź dalej.

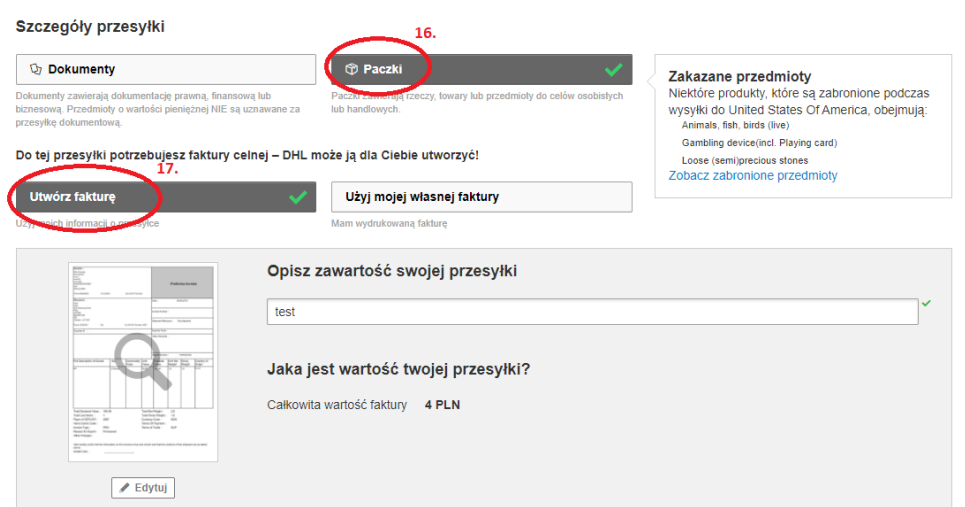

W usługach dodatkowych wybierz "Wyślij elektroniczną fakturę celną dla tej przesyłki". Możesz również dołączyć dodatkowe dokumenty (18.)

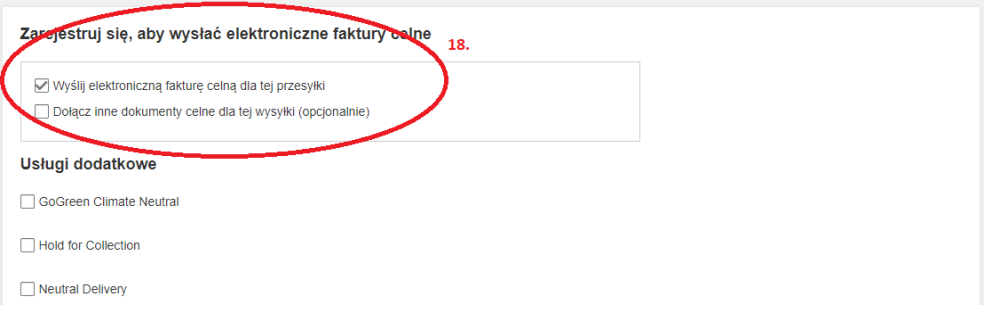

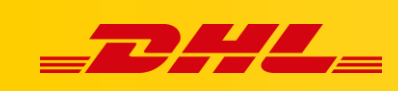

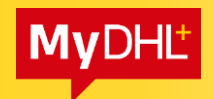

## <span id="page-5-0"></span>**2.3. Faktura własna**

Utwórz przesyłkę poza Unię, wybierz "Paczki" (19.), wybierz "Użyj mojej własnej faktury" (20.)

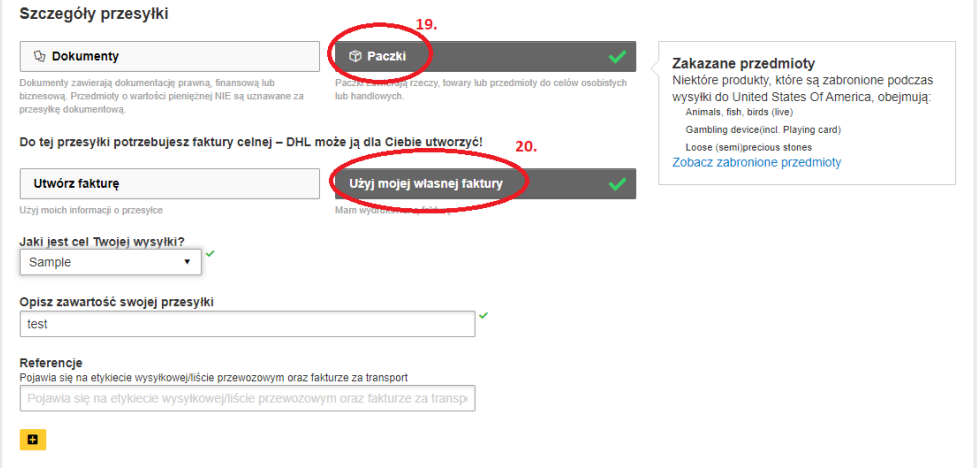

W usługach dodatkowych wybierz "Wyślij elektroniczną fakturę celną dla tej przesyłki" i wybierz plik, który chcemy dołączyć. Możesz również dołączyć dodatkowe dokumenty (21.)

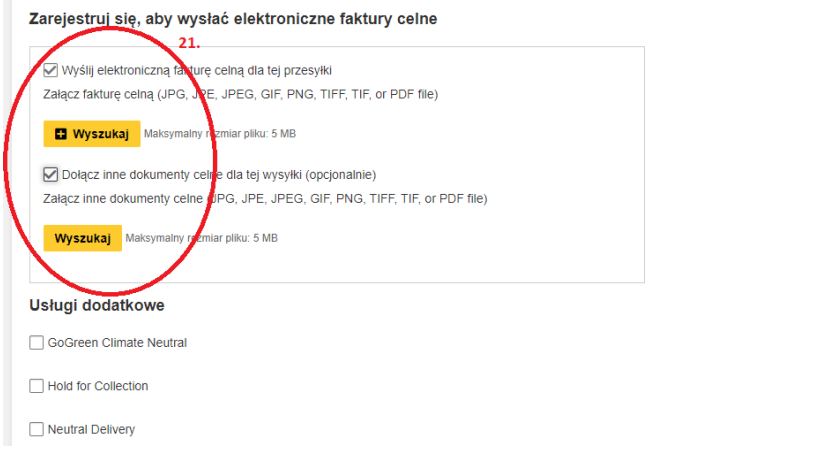

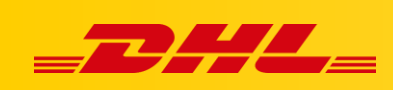

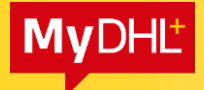

Wygląd etykiety bez uruchomionej opcji PLT:

# <span id="page-6-0"></span>**3. Wygląd etykiety**

Wygląd etykiety z uruchomioną opcją PLT:

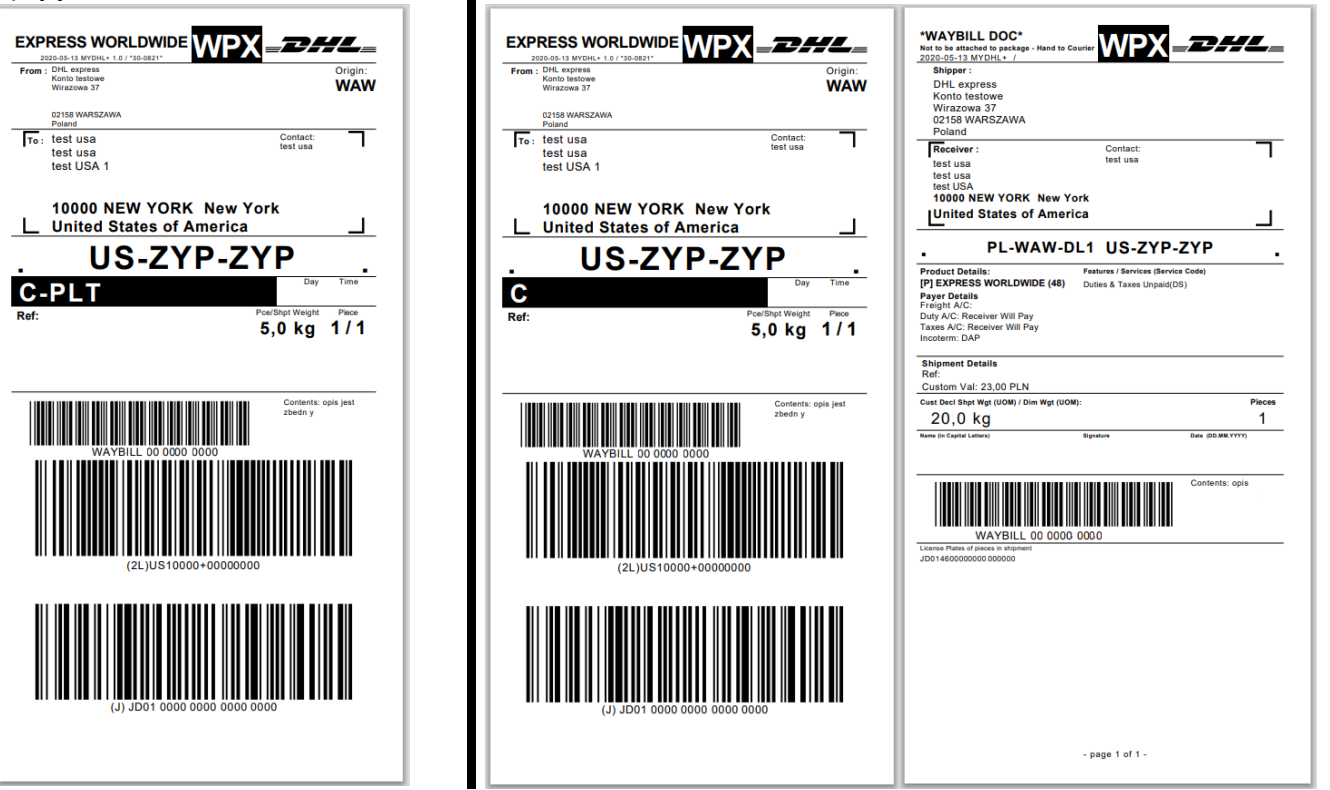

Usługa Electroniczna faktura celna (PLT) widoczna jest na środku etykiety w czarnej ramce z białym napisem – C-PLT

## <span id="page-6-1"></span>**4. Ważne**

- W momencie wydruku etykiety z usługą PLT drukuje się tylko jedna etykieta. Druga etykieta automatycznie jest dogrywana wraz z dokumentami (fakturami).
- Nie wszystkie kraje mają dostępną usługę PLT. Stosowny komunikat pojawia się w aplikacji. Wtedy drukujemy etykiety oraz inne potrzebne dokumenty (m.in. faktury).
- Faktury i inne dokumenty, muszą być czytelne:
	- Systemy DHL skanują dokumenty w odcieniach szarości w rozdzielczości 200dpi
	- $\checkmark$  Dokument najlepiej w formacie kartki A4
	- Dokument nie może posiadać kolorowego tła